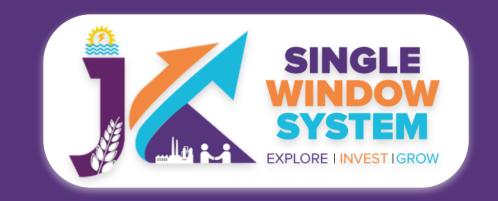

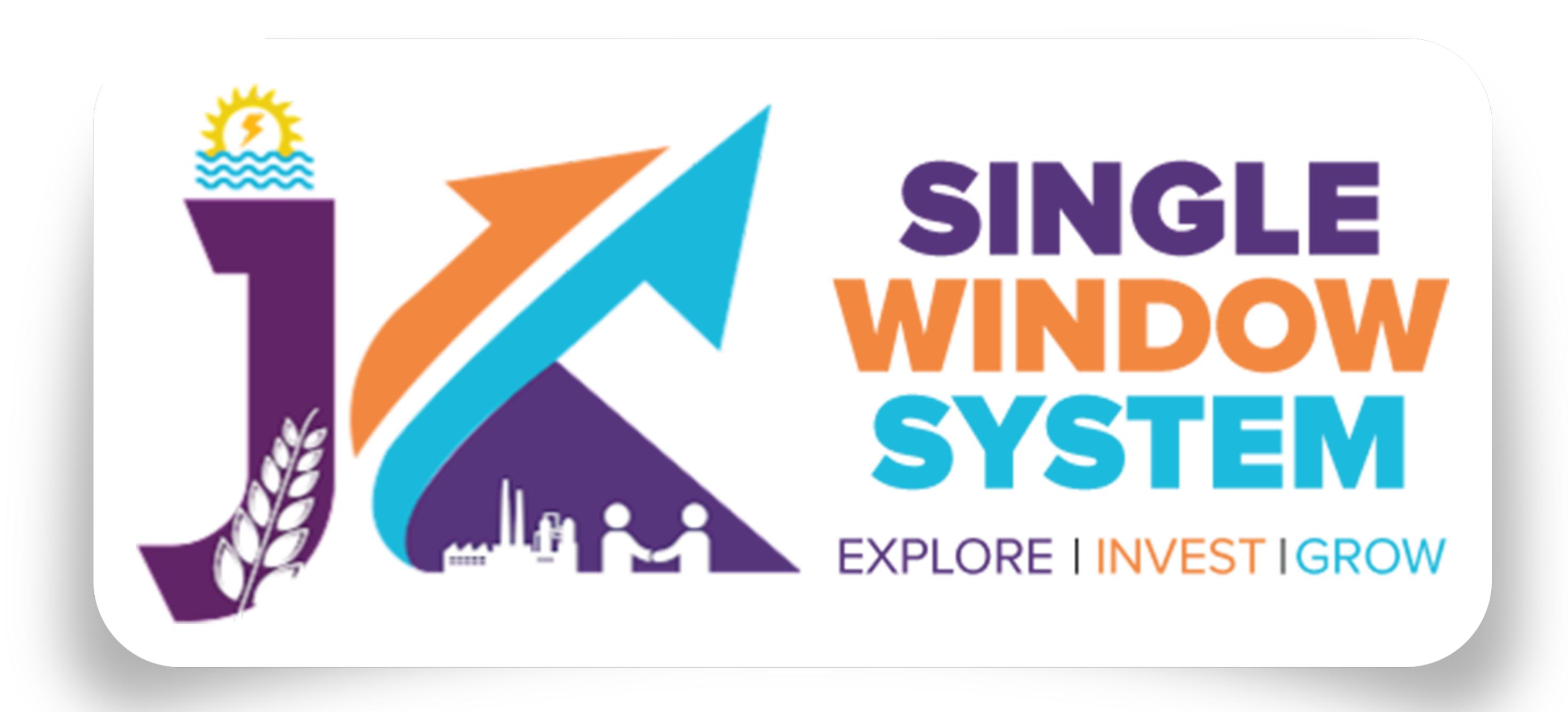

### singlewindow.jk.gov.in

# INVESTOR SERVICE JAL SHAKTI

NoC for Water Abstraction
Obtaining Water Connection (Outside)
Obtaining Water Connection (Domestic)

Single Window System - J & K

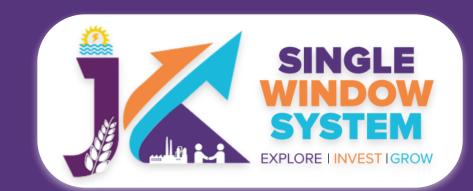

### JAL SHAKTI- NoC for Water Abstraction from CGWA/Relevant Authority

Select the 'My Service List' from the left side menu. Following screen will appear:

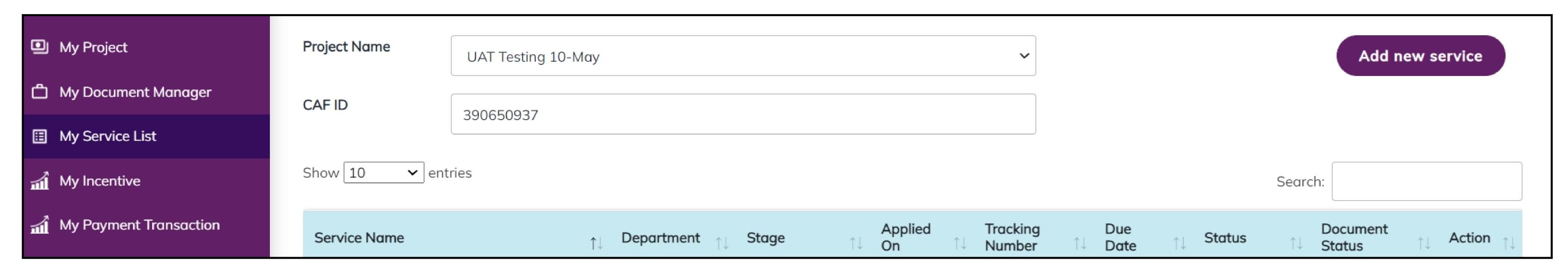

Click on the 'Add New Service' button. Now, the following screen will appear:

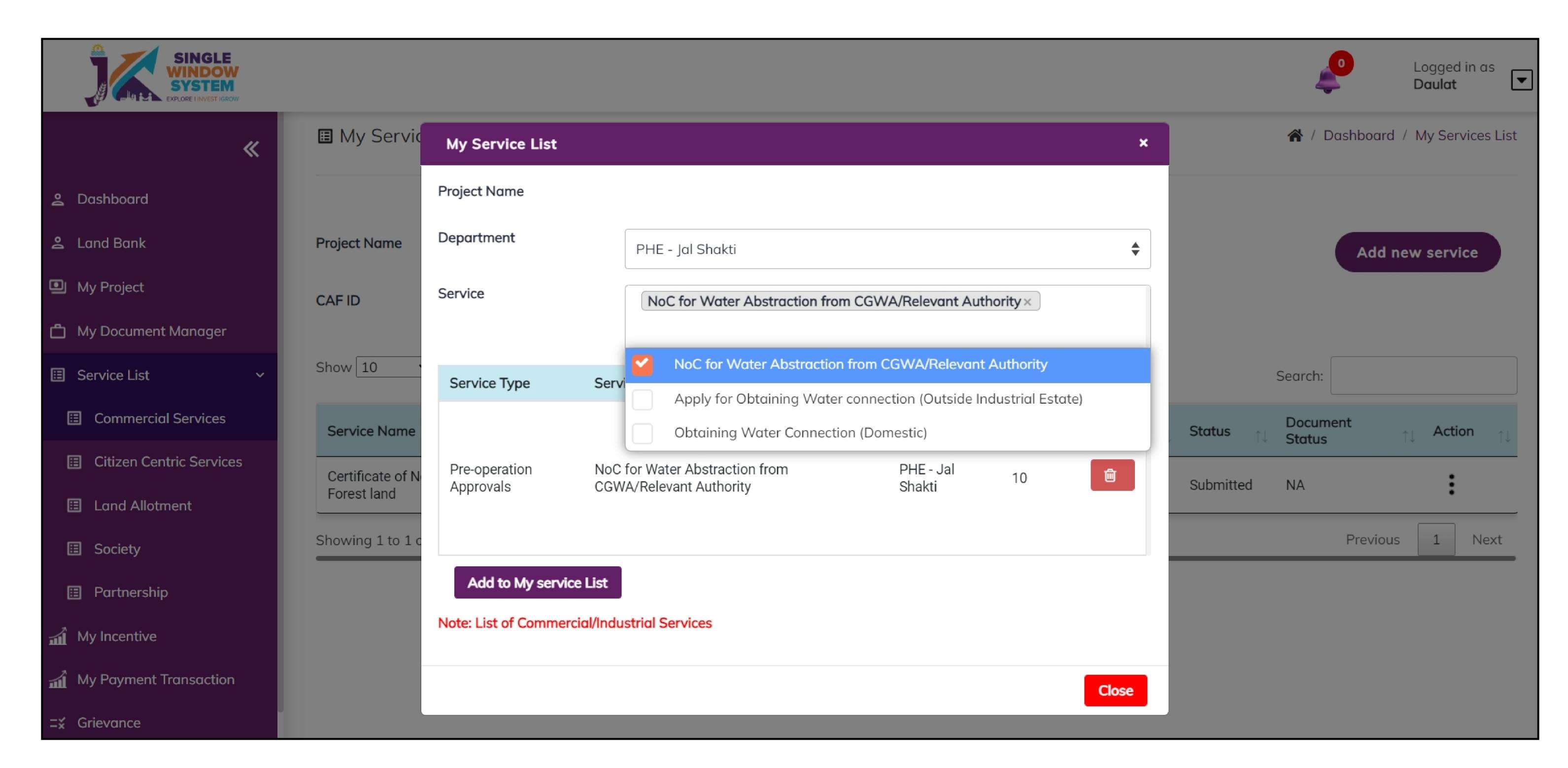

As shown in the screenshot above, Select PHE - Jal Shakti in department field and select 'NoC for Water Abstraction from CGWA/Relevant Authority' from the service dropdown. Click on the 'Add to my service list' button. Now the following screen will appear:

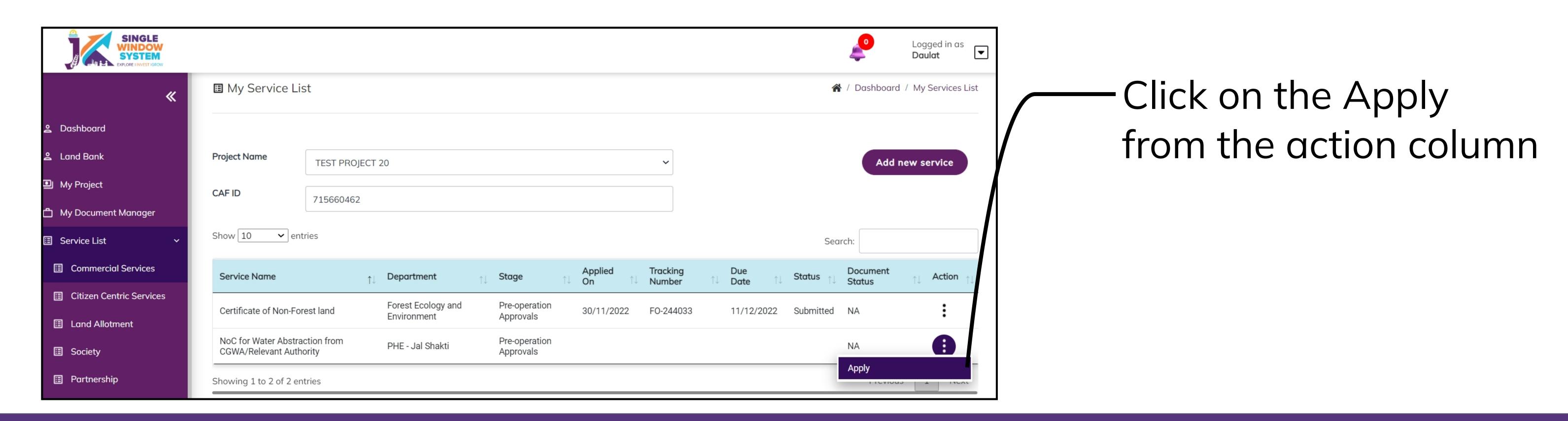

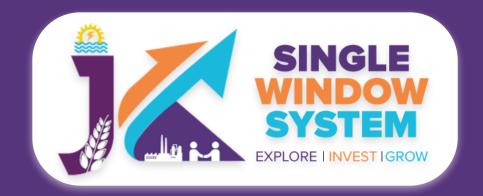

After clicking on the apply button, instruction page about the 'NoC for Water Abstraction from CGWA/Relevant Authority' will appear. Read all the Instructions carefully and then click on the continue button to proceed. The screenshot of the instructions is shown in the following page will appear as follow:

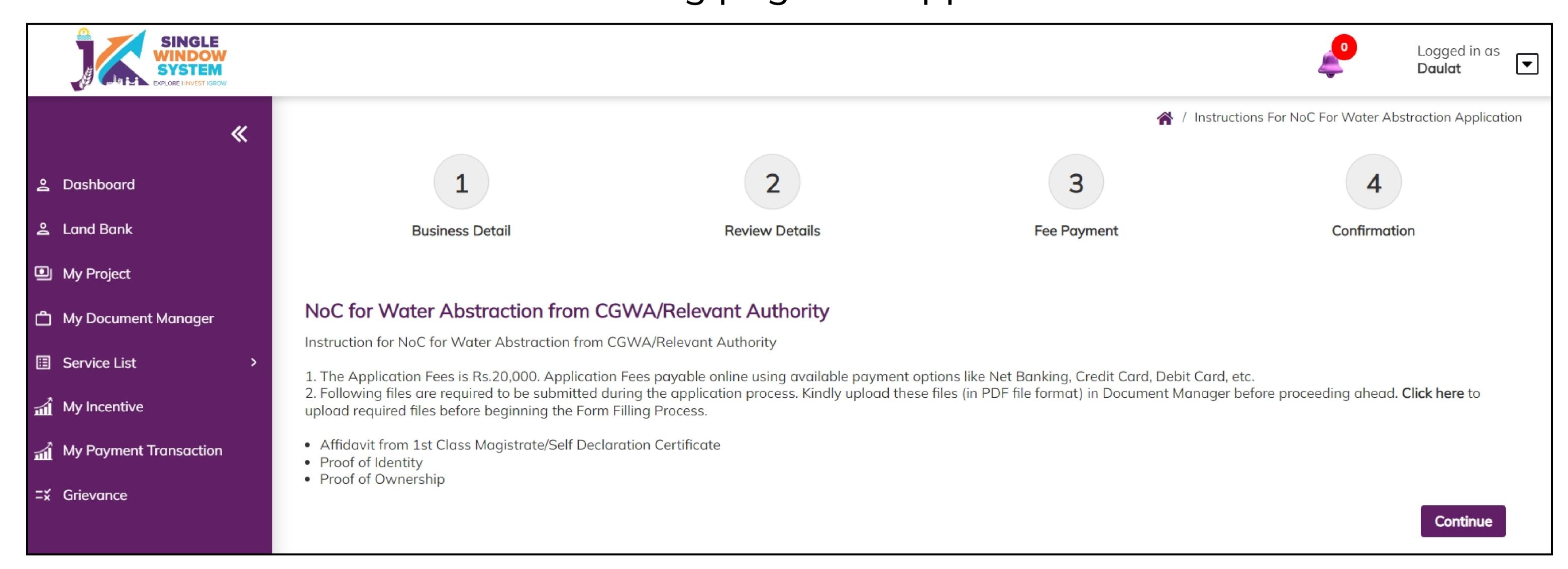

After clicking on the continue button, the following form will appear:

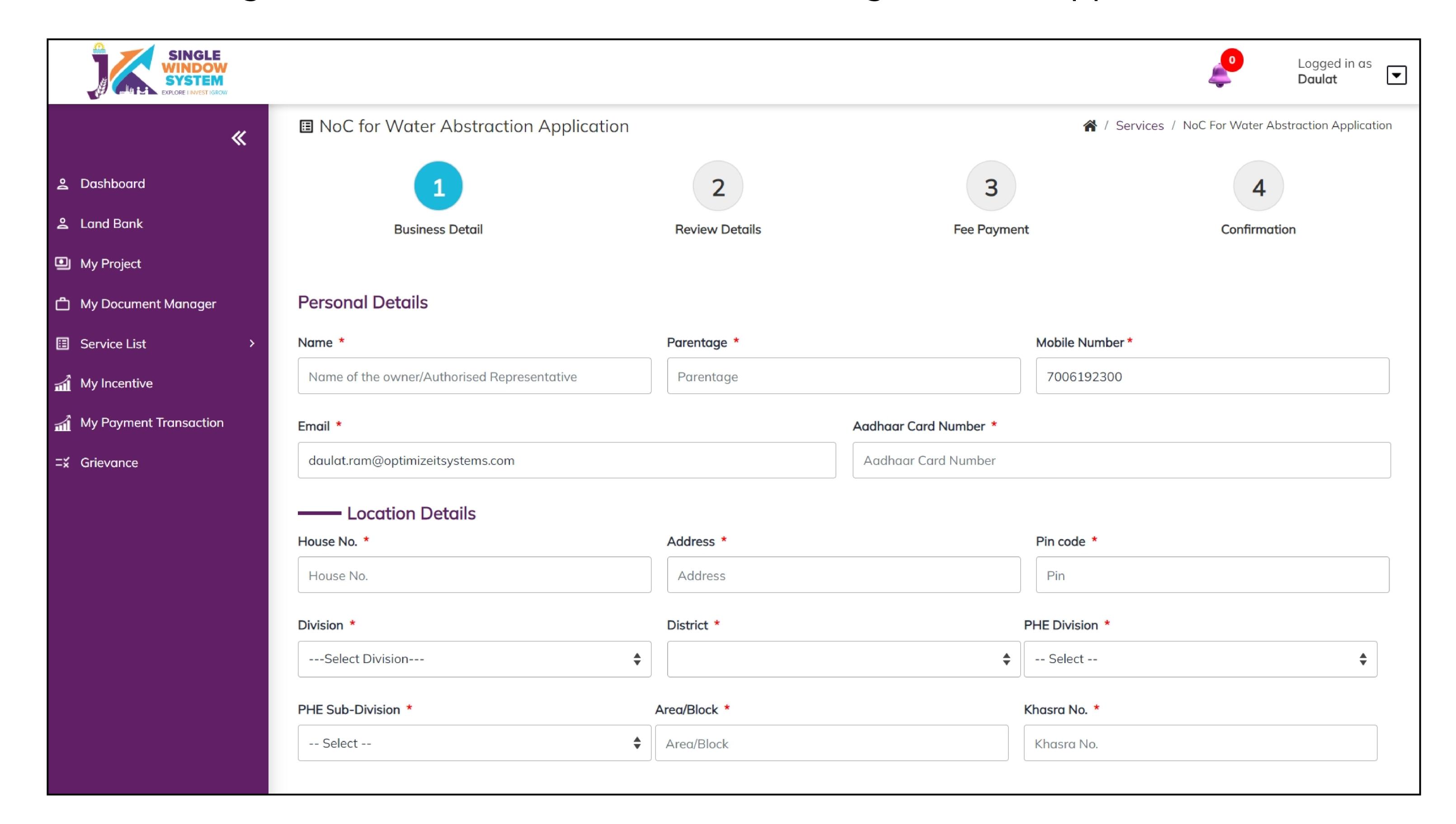

### **Personal Details:**

Name- Enter the Applicant's name here.

Parentage- Enter the parentage details here.

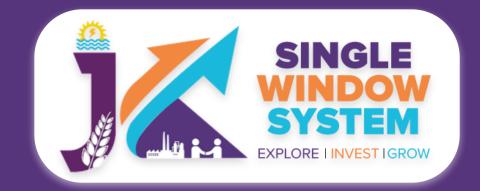

Mobile Number- Enter the mobile number here.

Email- Enter the Email ID of the applicant here.

Aadhaar Card Number- Enter the applicant's Aadhaar Card Number here.

**Partnership / Proprietorship-** Select whether you are applying for partnership or proprietorship

### **Location Details:**

House No.- Enter the house number here.

Address- Enter the address here.

Pin code- Enter the pin code of area here.

Division- Select the division form the dropdown list.

District- Select the district form the dropdown list.

PHE Division- Select the PHE Division form the dropdown list.

PHE Sub-Division- Select the PHE Sub-Division form the dropdown list.

Area/Block- Enter the area or block here.

Khasra No.- Enter the khasra number here.

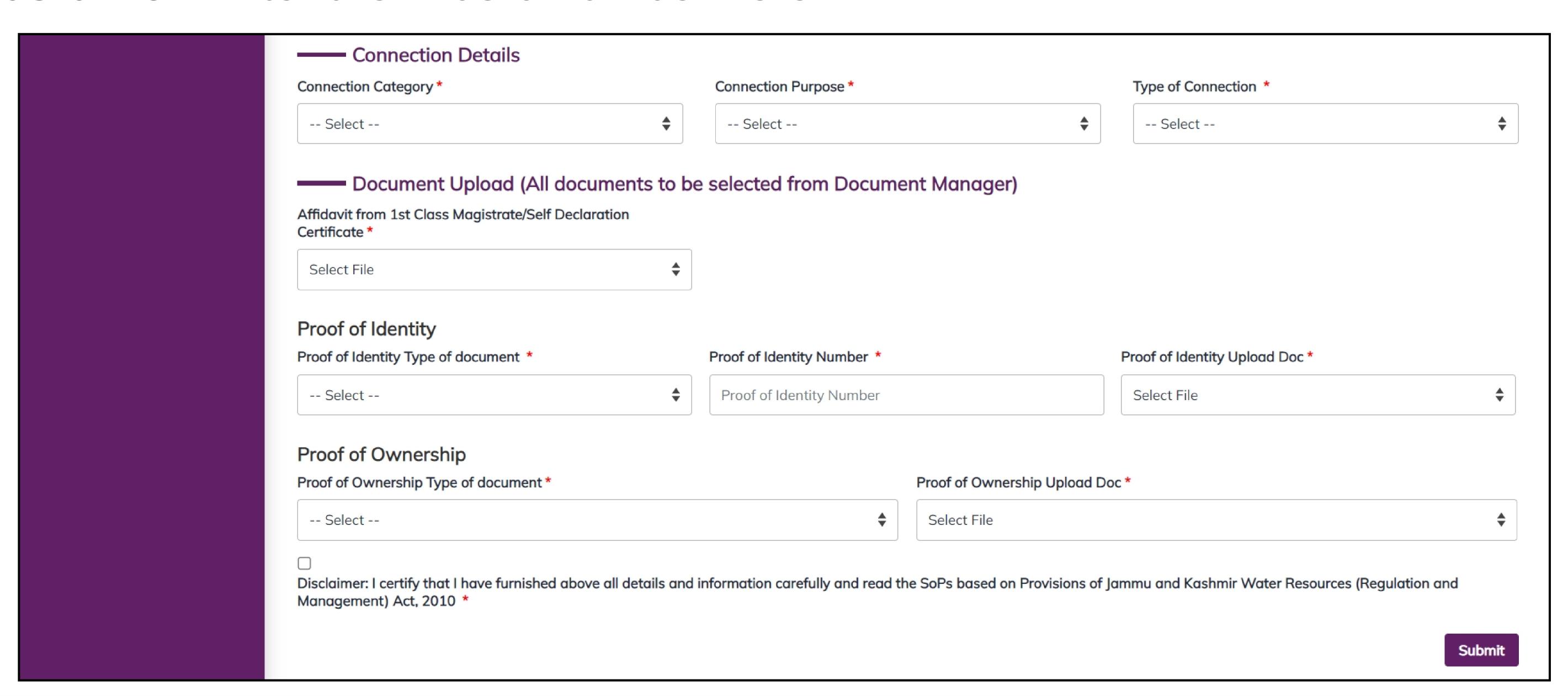

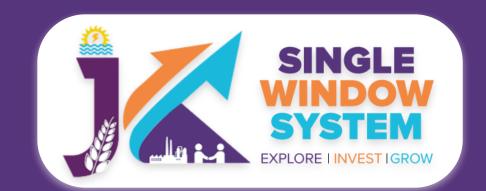

### **Connection Details:**

Connection Category- Select the connection category from the dropdown list.

Connection Purpose- Select the connection purpose from the dropdown list.

Type of Connection- Select the type of connection from the dropdown list.

Document Upload (All documents to be selected from Document Manager):

In the **Document Upload** section select the documents from the drop down menu. All documents to be selected from Document Manager so make sure to upload all the required document in the document manager. Select all the documents accordingly. If the document is not in the dropdown then you can add that document in document manager and your document will be then showing under the dropdown menu.

Click on the disclaimer. After filling all the required fields, click on the **Submit** button to proceed.

You can view all the filled details. To change/modify any details click on the **Edit** button, else click on the **Continue** button. Now, payment screen will appear and after the successful payment, investor has successfully applied for JAL SHAKTI-'NoC for Water Abstraction'.

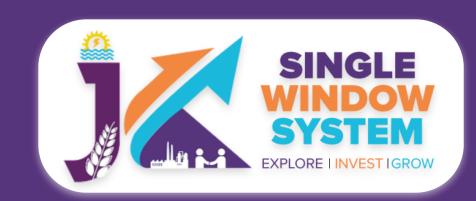

## JAL SHAKTI- Apply for Obtaining Water Connection (Outside Industrial Estate)

Select the 'My Service List' from the left side menu. Following screen will appear:

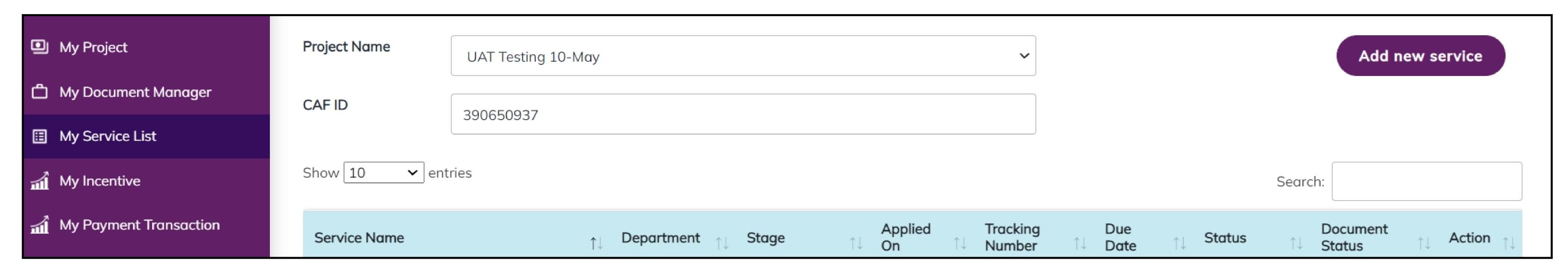

Click on the 'Add New Service' button. Now, the following screen will appear:

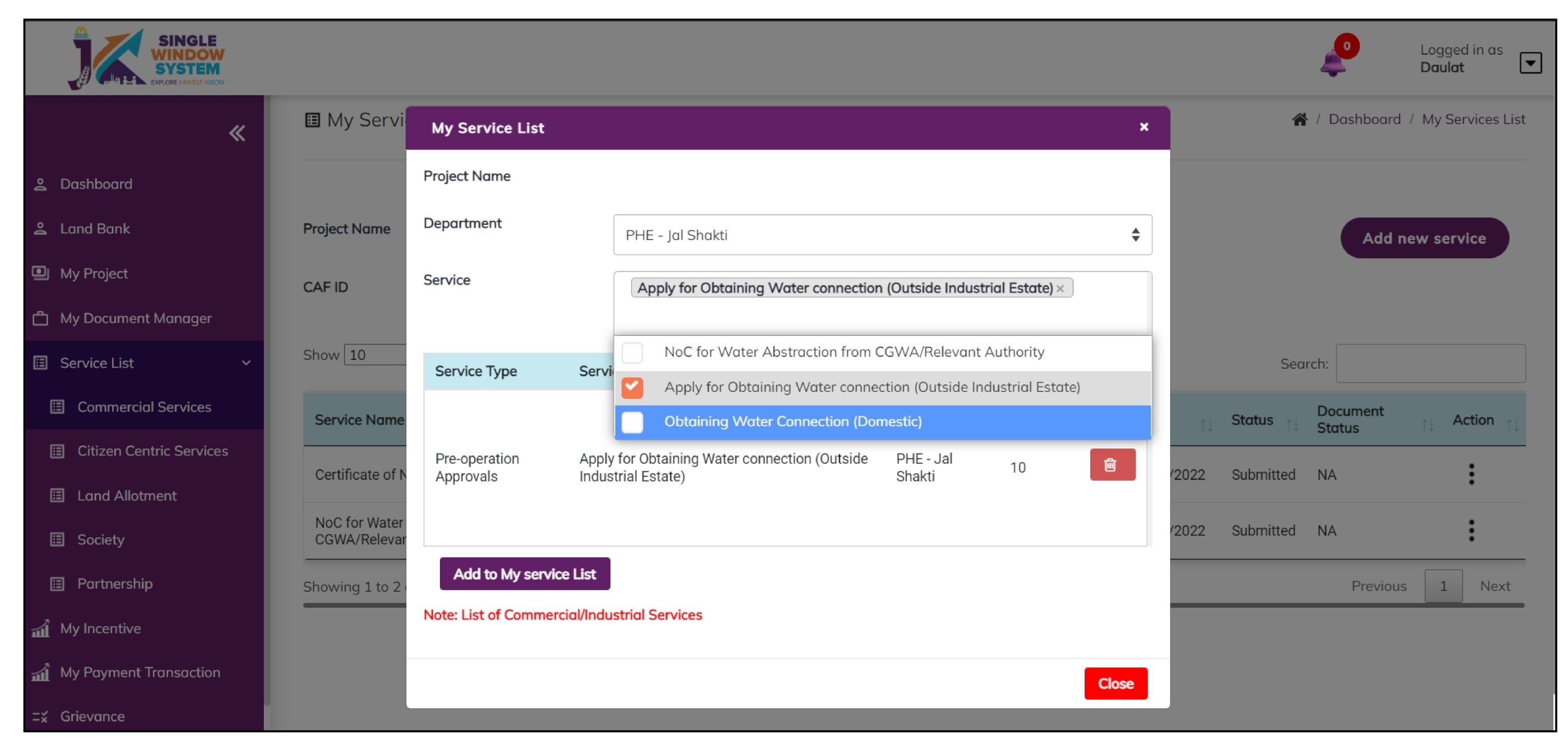

As shown in the screenshot above, Select PHE - Jal Shakti in department field and select 'Apply for Obtaining Water Connection (Outside Industrial Estate)' from the service dropdown. Click on the 'Add to my service list' button. Now the following screen will appear:

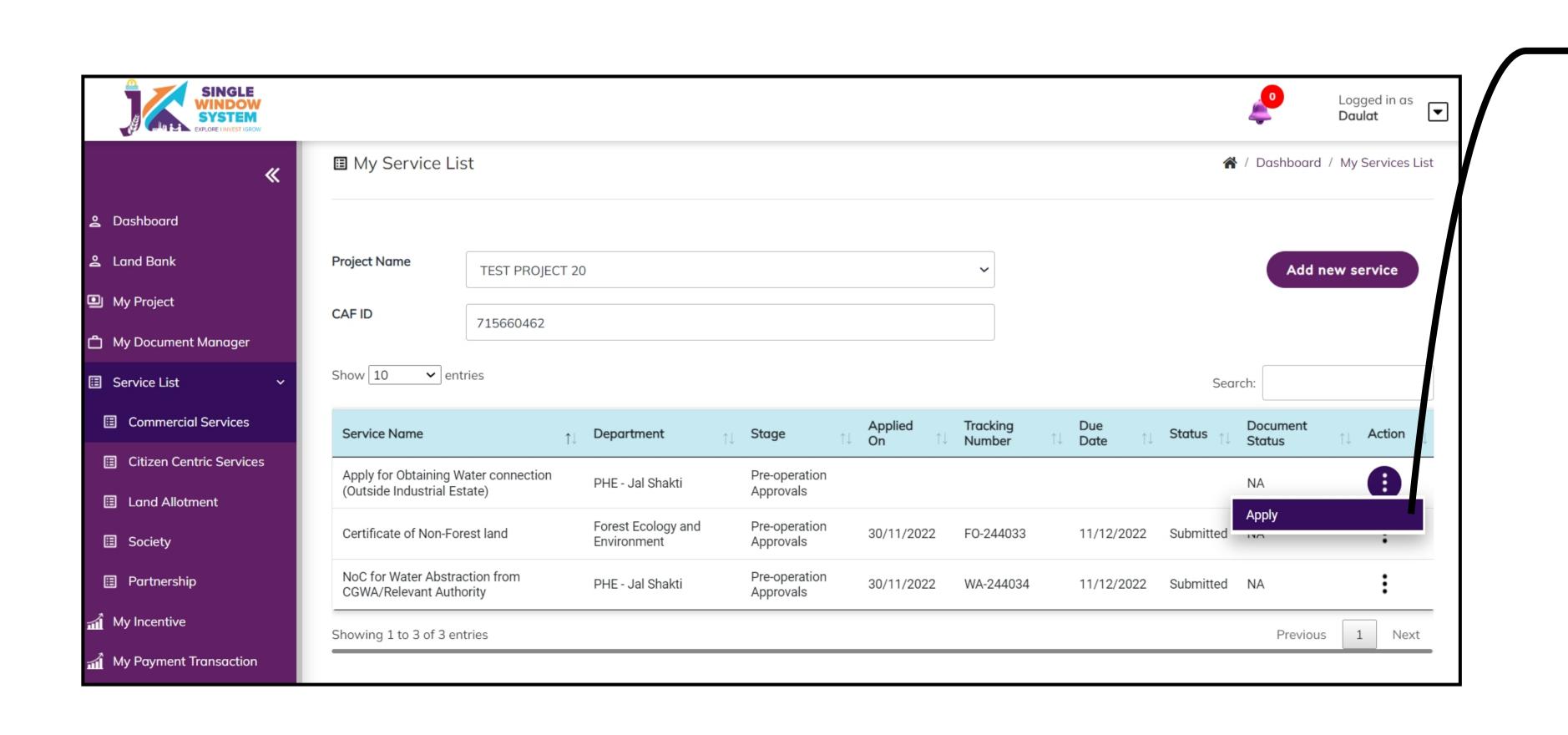

Click on the Apply from the action column

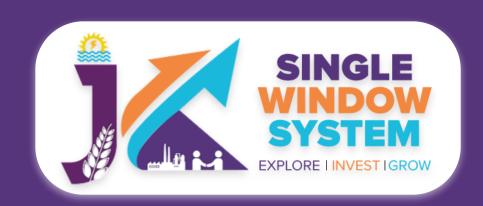

After clicking on the apply button, instruction page about the 'Obtaining Water Connection (Outside Industrial Estate)' will appear. Read all the Instructions carefully and then click on the continue button to proceed. The screenshot of the instructions is shown in the following page will appear as follow:

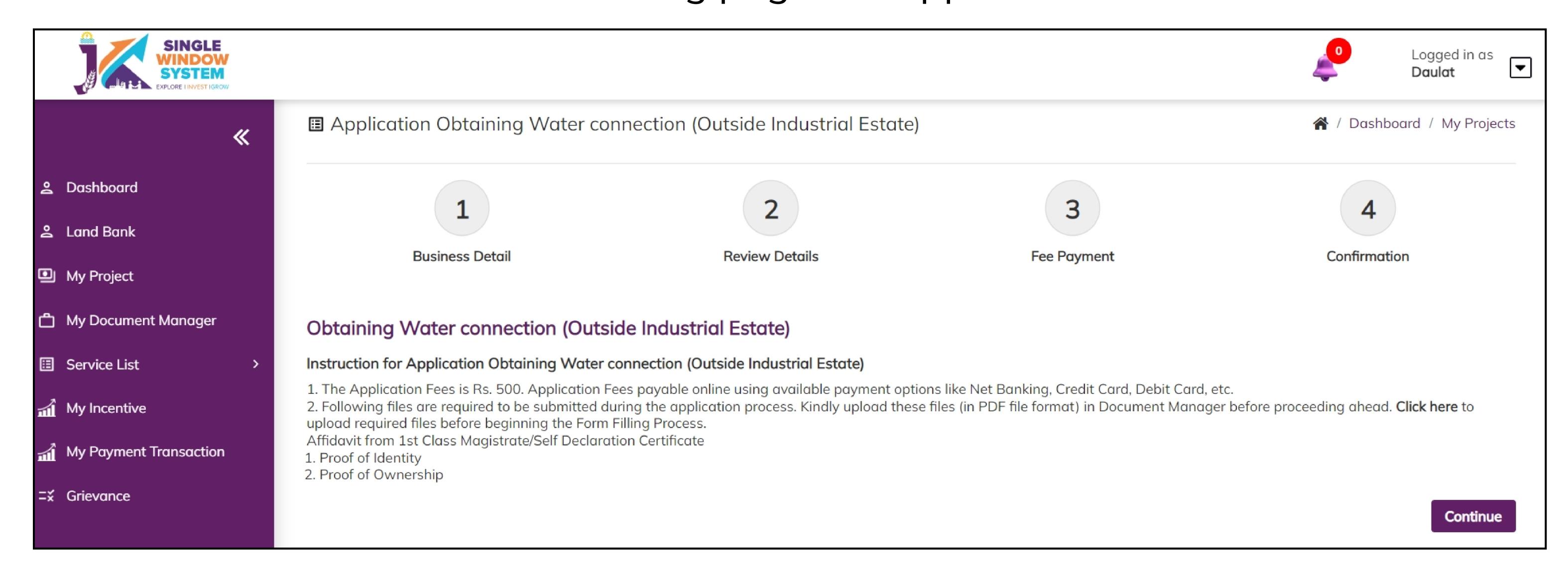

After clicking on the continue button, the following form will appear:

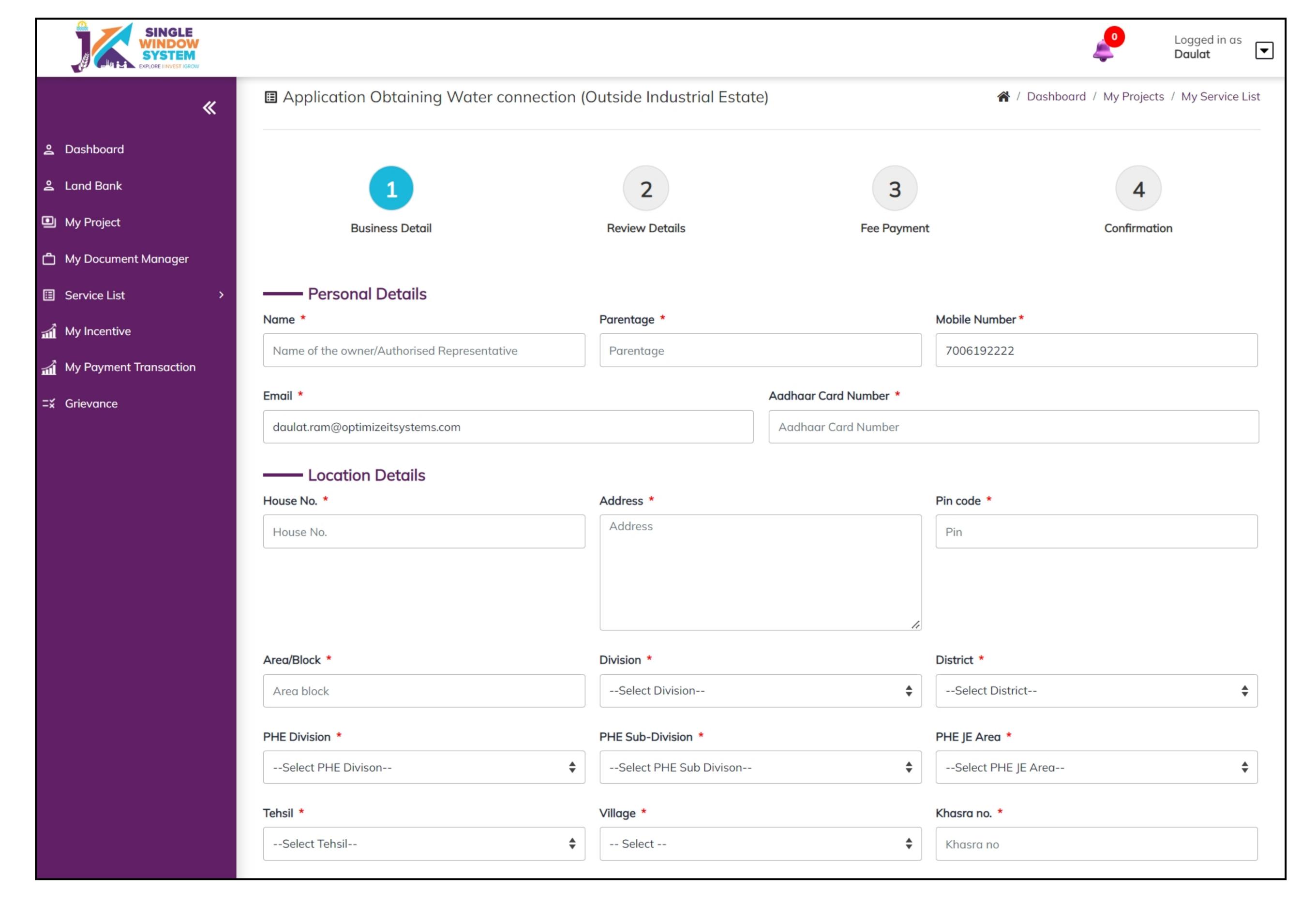

### **Personal Details:**

Name- Enter the Applicant's name here.

Parentage- Enter the parentage details here.

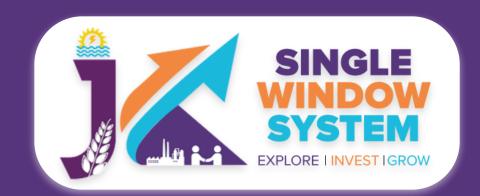

Mobile Number- Enter the mobile number here.

Email- Enter the Email ID of the applicant here.

Aadhaar Card Number- Enter the applicant's Aadhaar Card Number here.

**Partnership / Proprietorship-** Select whether you are applying for partnership or proprietorship

### **Location Details:**

House No.- Enter the house number here.

Address- Enter the address here.

Pin code- Enter the pin code of area here.

Area/Block- Enter the area or block here.

Division- Select the division form the dropdown list.

District- Select the district form the dropdown list.

PHE Division- Select the PHE Division form the dropdown list.

PHE Sub-Division- Select the PHE Sub-Division form the dropdown list.

PHE JE Area- Select the PHE JE Area form the dropdown list.

Tehsil- Select the Tehsil form the dropdown list.

Village- Select the Village form the dropdown list.

Khasra No.- Enter the khasra number here.

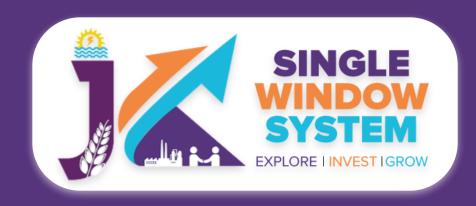

| onnection Category *                                         | Type of Connection *                |                                |                               |           |
|--------------------------------------------------------------|-------------------------------------|--------------------------------|-------------------------------|-----------|
| Select                                                       |                                     | Select                         |                               | •         |
| —— Document Upload (All documents to                         | be selected from Docum              | ent Manager)                   |                               |           |
| ffidavit from 1st Class Magistrate/Self Declaration Certific | ate *                               |                                |                               |           |
| Select File                                                  |                                     |                                |                               | *         |
| Proof of Identity                                            |                                     |                                |                               |           |
| roof of Identity Type of document *                          | cument * Proof of Identity Number * |                                | Proof of Identity Upload Doc* |           |
| Select                                                       | Proof of Identity Number            |                                | Select File                   | •         |
| Proof of Ownership                                           |                                     |                                |                               |           |
| Proof of Ownership Type of document *                        |                                     | Proof of Ownership Upload Doc* |                               |           |
| Select                                                       | •                                   | Select File                    |                               | <b>\$</b> |

### **Connection Details:**

Connection Category- Select the connection category from the dropdown list.

Type of Connection- Select the type of connection from the dropdown list.

### Document Upload (All documents to be selected from Document Manager):

In the **Document Upload** section select the documents from the drop down menu. All documents to be selected from Document Manager so make sure to upload all the required document in the document manager. Select all the documents accordingly. If the document is not in the dropdown then you can add that document in document manager and your document will be then showing under the dropdown menu.

Click on the disclaimer. After filling all the required fields, click on the **Submit** button to proceed.

You can view all the filled details. To change/modify any details click on the **Edit** button, else click on the **Continue** button. Now, payment screen will appear and after the successful payment, investor has successfully applied for JAL SHAKTI-'Obtaining Water Connection (Outside Industrial Estate)'.

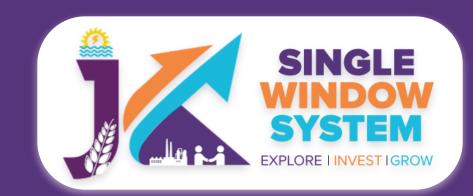

## JAL SHAKTI- Creating Water Connection (Domestic)

Select the 'My Service List' from the left side menu. Following screen will appear:

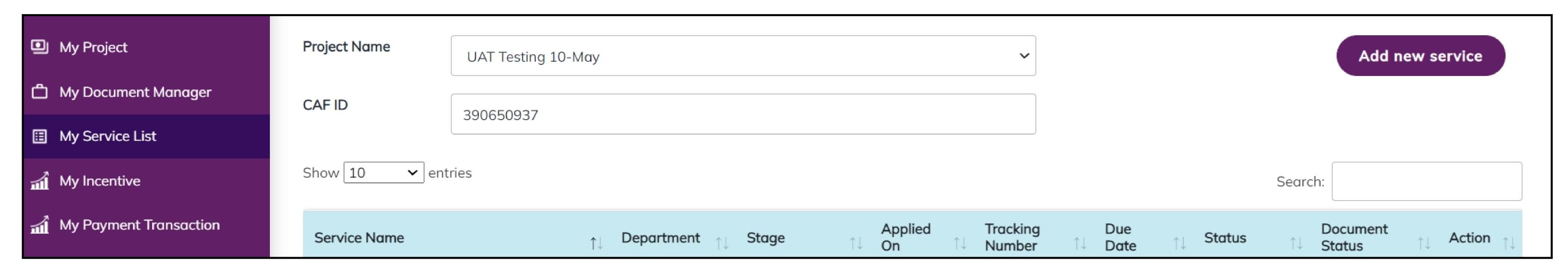

Click on the 'Add New Service' button. Now, the following screen will appear:

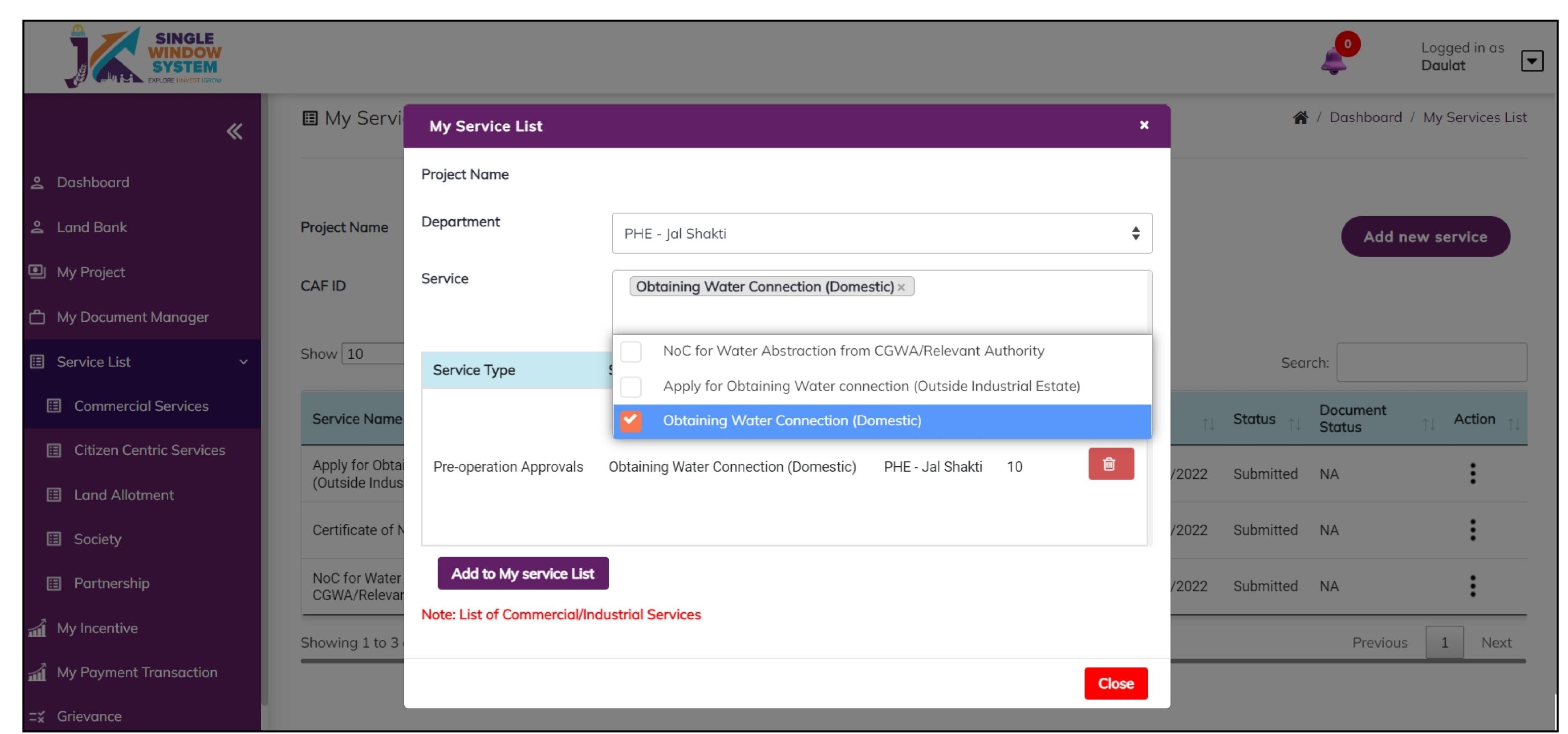

As shown in the screenshot above, Select PHE - Jal Shakti in department field and select 'Creating Water Connection (Domestic)' from the service dropdown. Click on the 'Add to my service list' button. Now the following screen will appear:

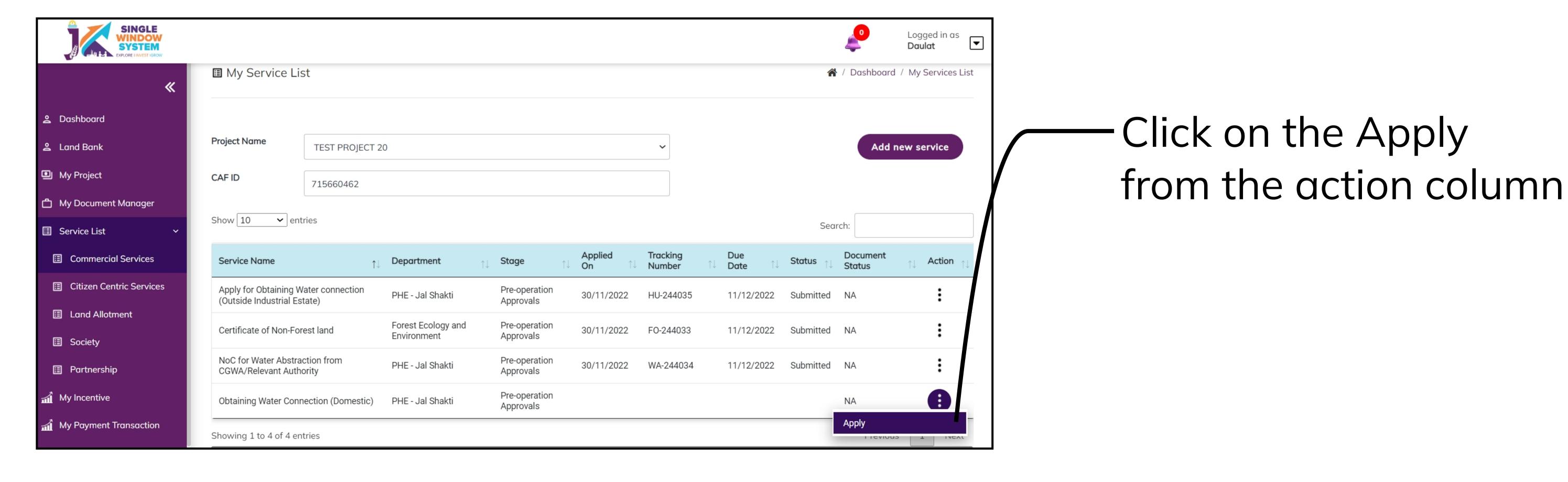

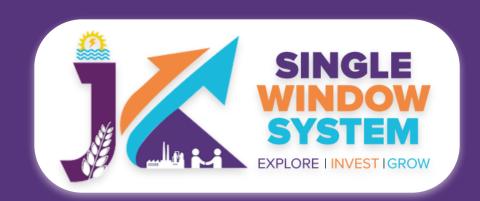

After clicking on the apply button, instruction page about the 'Creating Water Connection (Domestic)' will appear. Read all the Instructions carefully and then click on the continue button to proceed. The screenshot of the instructions is shown in the following page will appear as follow:

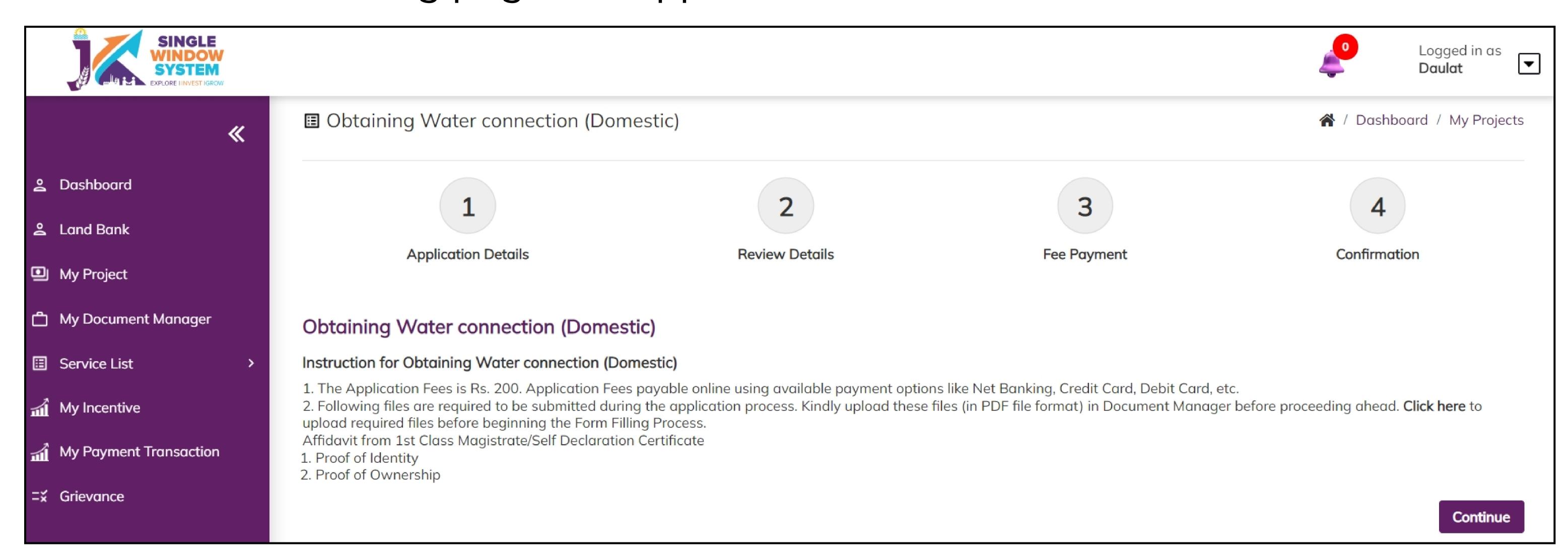

After clicking on the continue button, the following form will appear:

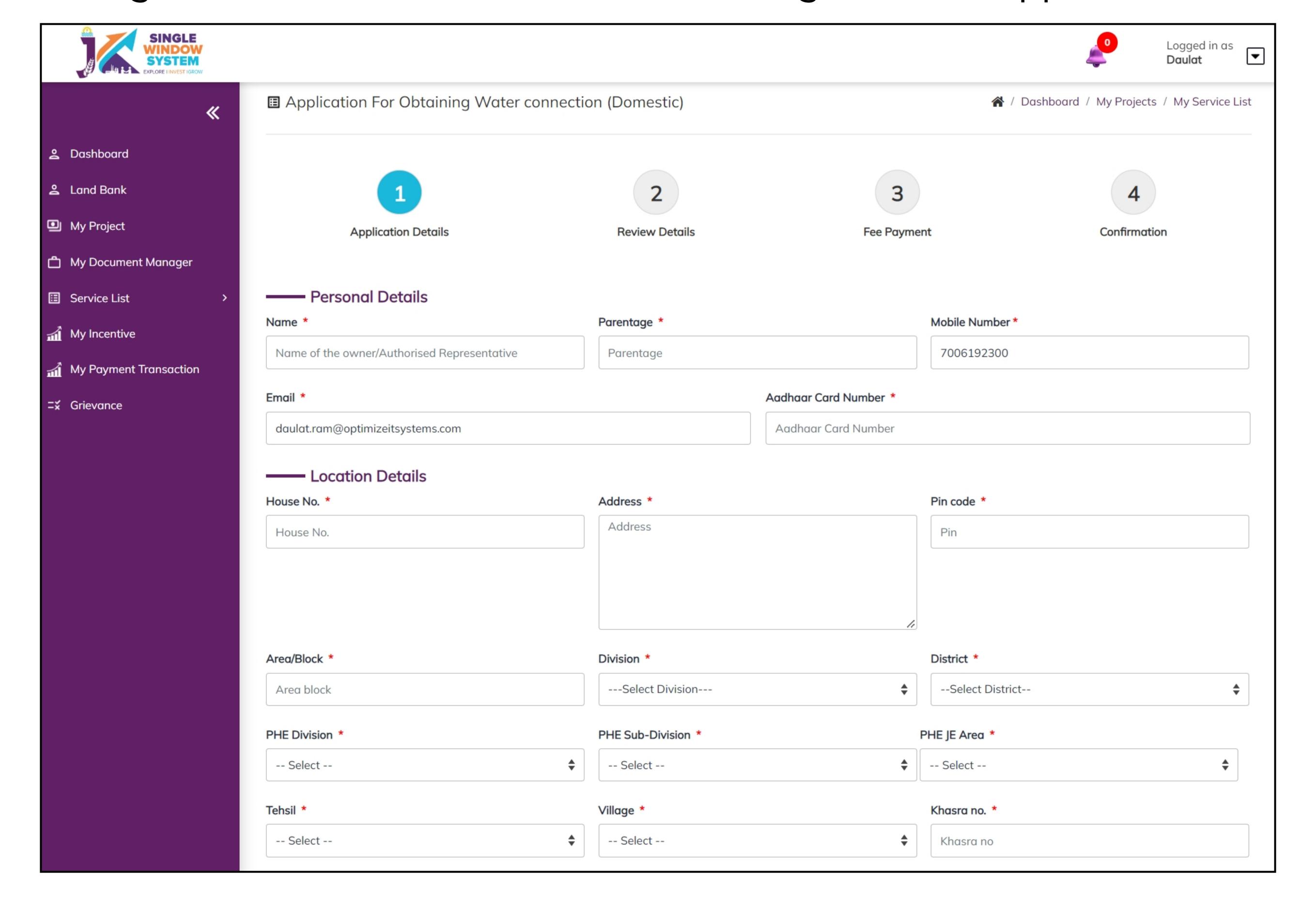

### **Personal Details:**

Name- Enter the Applicant's name here.

Parentage- Enter the parentage details here.

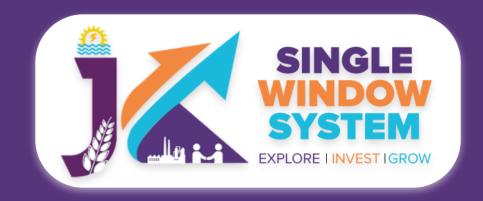

Mobile Number- Enter the mobile number here.

Email- Enter the Email ID of the applicant here.

Aadhaar Card Number- Enter the applicant's Aadhaar Card Number here.

**Partnership / Proprietorship-** Select whether you are applying for partnership or proprietorship

### **Location Details:**

House No.- Enter the house number here.

Address- Enter the address here.

Pin code- Enter the pin code of area here.

Area/Block- Enter the area or block here.

Division- Select the division form the dropdown list.

District- Select the district form the dropdown list.

PHE Division- Select the PHE Division form the dropdown list.

PHE Sub-Division- Select the PHE Sub-Division form the dropdown list.

PHE JE Area- Select the PHE JE Area form the dropdown list.

Tehsil- Select the Tehsil form the dropdown list.

Village- Select the Village form the dropdown list.

Khasra No.- Enter the khasra number here.

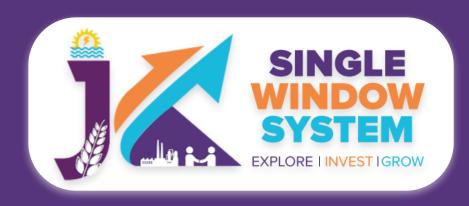

| Connection Category *                            |                  | Type of Connection *           |                        |                                               |                |
|--------------------------------------------------|------------------|--------------------------------|------------------------|-----------------------------------------------|----------------|
| Select                                           |                  | Select                         |                        | •                                             |                |
| Purpose of Connection *                          |                  |                                |                        |                                               |                |
| Select                                           |                  |                                |                        |                                               |                |
| —— Document Upload (All docum                    | nents to be      | e selected from Docum          | ent Manager)           |                                               |                |
| Affidavit from 1st Class Magistrate/Self Declara | tion Certificate | *                              |                        |                                               |                |
| Select File                                      |                  |                                |                        |                                               | •              |
| Proof of Identity                                |                  |                                |                        |                                               |                |
| Proof of Identity Type of document *             |                  | Proof of Identity Number *     |                        | Proof of Identity Upload Doc*                 |                |
| Select                                           | •                | Proof of Identity Number       |                        | Select File                                   | *              |
| Proof of Ownership                               |                  |                                |                        |                                               |                |
| Proof of Ownership Type of document*             |                  |                                | Proof of Ownership U   | Ipload Doc*                                   |                |
| Select                                           |                  | Select File                    |                        | <b>\$</b>                                     |                |
| If tenant, then NOC from Owner - Upload Doc      |                  |                                |                        |                                               |                |
| Select File                                      |                  |                                |                        |                                               |                |
|                                                  |                  |                                |                        |                                               |                |
|                                                  |                  | information carofully and road | he SoPs based on Provi | sions of Jammu and Kashmir Water Resources (R | Regulation and |

### **Connection Details:**

Connection Category- Select the connection category from the dropdown list.

Type of Connection- Select the type of connection from the dropdown list.

Purpose of Connection- Select the purpose of connection from the dropdown list.

Document Upload (All documents to be selected from Document Manager):

In the **Document Upload** section select the documents from the drop down menu. All documents to be selected from Document Manager so make sure to upload all the required document in the document manager. Select all the documents accordingly. If the document is not in the dropdown then you can add that document in document manager and your document will be then showing under the dropdown menu. Click on the disclaimer. After filling all the required fields, click on the **Submit** button to proceed.

You can view all the filled details. To change/modify any details click on the **Edit** button, else click on the **Continue** button. Now, payment screen will appear and after the successful payment, investor has successfully applied for JAL SHAKTI-'Creating Water Connection (Domestic)'.